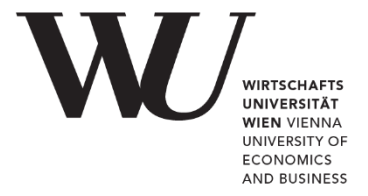

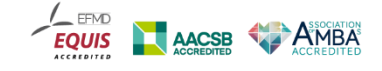

# D I G I T A L E L E H R E **[USER GUIDE: SMART INK und SMART NOTEBOOK 20]**

Die Verwendung der SMART Stifte und der SMART Notebook Software zum Einsatz des digitalen Whiteboards (am Podium und SMART Board) für WU-Mitarbeiter/innen

Erstellt von Digital Teaching Services Stand: [Februar 2023]

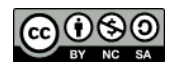

# **Inhalt**

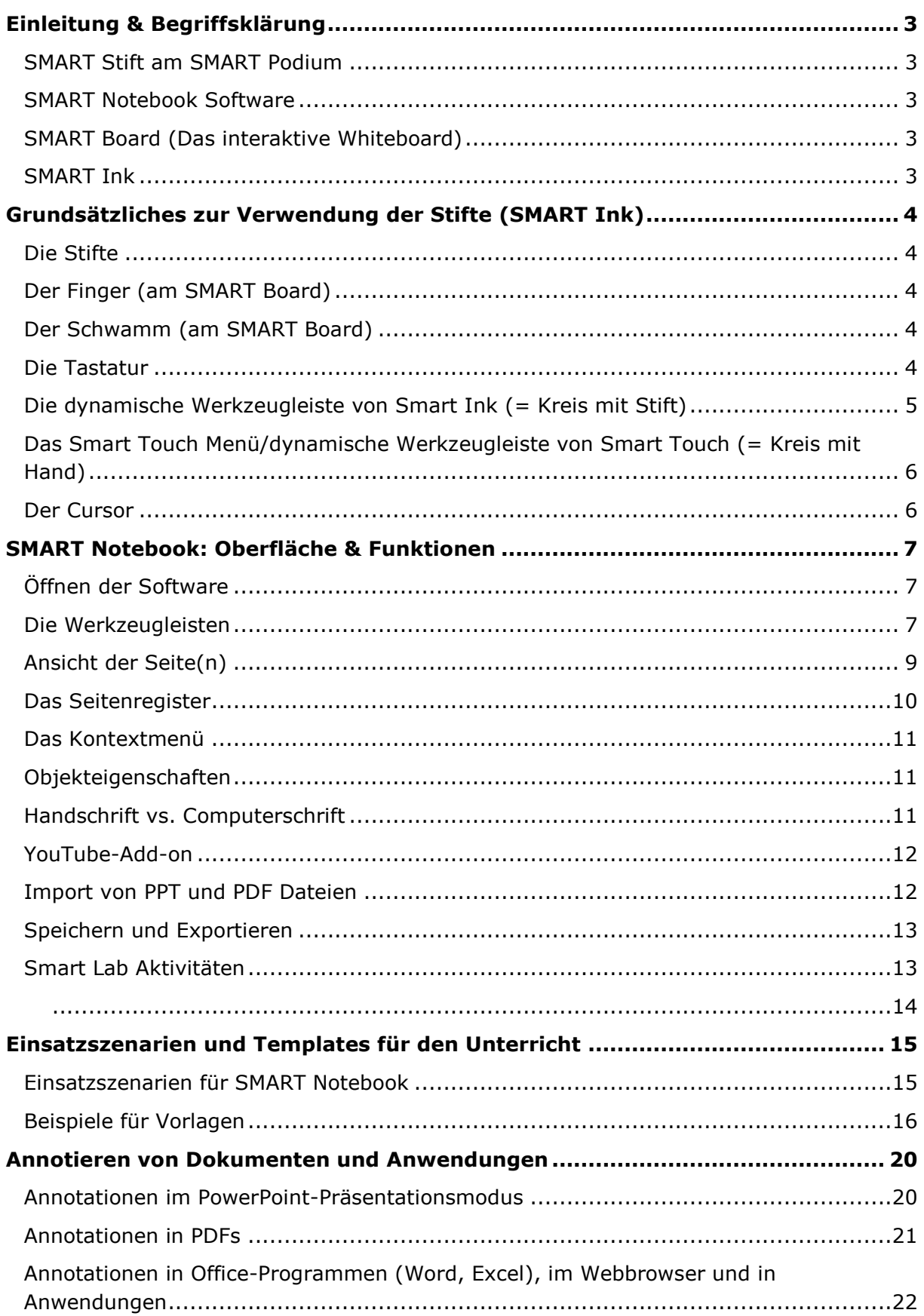

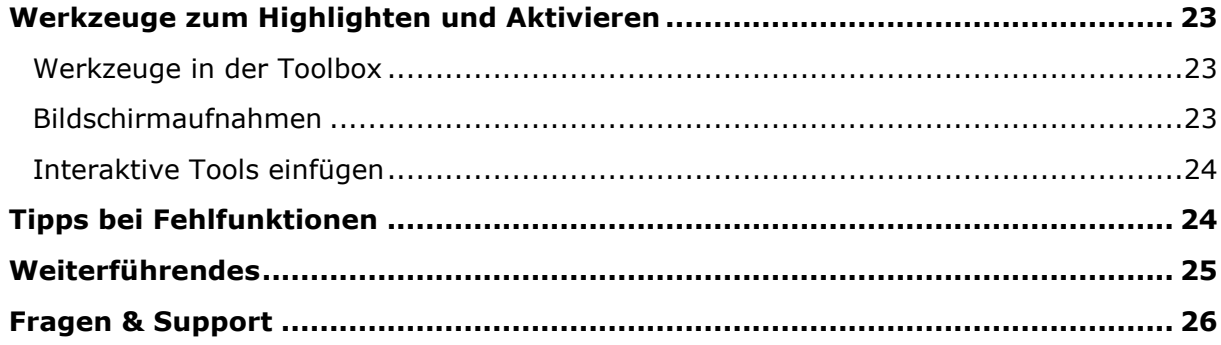

# <span id="page-2-0"></span>**Einleitung & Begriffsklärung**

## <span id="page-2-1"></span>**SMART Stift am SMART Podium**

In allen Hörsälen und Seminarräumen steht WU-Lehrenden ein Vortragenden-PC mit Monitor zur Verfügung, der zugleich ein "interactive pen display" darstellt (= SMART Podium). Mit dem angehängten SMART Stift können Sie direkt auf dem Bildschirm bzw. in Dokumente schreiben, zeichnen und annotieren. So können Sie zum Beispiel Ihre Präsentationsfolien kommentieren und diese mit Ihren Ergänzungen abspeichern.

## <span id="page-2-2"></span>**SMART Notebook Software**

Sowohl am Podium als auch am SMART Board kann mit der Software SMART Notebook ein digitales Whiteboard geöffnet werden. Durch Start von SMART Notebook wird eine leere digitale Whiteboard-Seite geöffnet, die Sie beliebig befüllen und einsetzen können – als Alternative zur Tafel, um Fragen und Input von Studierenden zu sammeln, um eingefügte Grafiken oder Webseiten-Inhalte näher zu analysieren oder um interaktive Übungen durchzuführen. Die digitalen Whiteboard-Seiten können in zahlreichen Formaten (z.B. PDF, PPT) abgespeichert und als .notebook-Dateien in weiteren LV-Einheiten wiederverwendet werden.

## <span id="page-2-3"></span>**SMART Board (Das interaktive Whiteboard)**

In allen Seminarräumen und Projekträumen L steht ein SMART Board (interaktive Tafel/Whiteboard) zur Verfügung, das Sie dabei unterstützen kann, interaktive Lehrszenarien umzusetzen und den Unterricht dynamischer zu gestalten. Das SMART Board wird mittels Touchgesten bedient (mit dem Finger) und ermöglicht es, durch Webseiten, Dokumente und Programme zu navigieren und mit den Stiften zu annotieren. Insbesondere die Verwendung des digitalen Whiteboards (SMART Notebook) eignet sich am SMART Board, um Inhalte dynamischer zu präsentieren und zu verändern und gemeinsam mit Studierenden Aufgaben und Übungen zu realisieren.

## <span id="page-2-4"></span>**SMART Ink**

bezeichnet die digitale Tinte, die mit dem Stift am Podium und den SMART Board-Stiften in Dokumente und Anwendungen eingefügt wird. Mit digitaler Tinte geschriebenes wird in ein Objekt umgewandelt, das Sie löschen, verschieben und anderweitig verändern können.

# <span id="page-3-0"></span>**Grundsätzliches zur Verwendung der Stifte (SMART Ink)**

## <span id="page-3-1"></span>**Die Stifte**

- Werden vom Podium am Vortragenden-PC oder von der Stiftablage am SMART Board aufgehoben
- Standard-Farben schwarz, rot, blau, grün sind auf der Monitorleiste oder der SMART Boardleiste auswählbar
- Weitere Farben, Stiftstärken und Stiftarten können über die dynamische Werkzeugleiste von Smart Ink ausgewählt werden. Diese wird automatisch mit Start des PCs gestartet und ist in jedem Fenster und jeder Anwendung zu sehen (Ausnahme: PPT im Präsentationsmodus, hier gibt es eine eigene Menüleiste)

## <span id="page-3-2"></span>**Der Finger (am SMART Board)**

- Agiert standardmäßig als Maus (Touchgesten) und ermöglicht Doppelklick, Zoomen, Markieren, Antippen
- Um den Finger als rechten Mausklick zu verwenden, klicken sie mit dem Finger länger auf den Bildschirm oder klicken Sie einmal auf die Maus-Taste auf der SMART Boardleiste
- Agiert je nach Einstellung auch als Stift (siehe "dynamische Werkzeugleiste von SMART Touch)

### <span id="page-3-3"></span>**Der Schwamm (am SMART Board)**

- löscht nur Tinte, die mit Stift oder Hand geschrieben wurde (nicht eingefügte Formen, Bilder etc.)
- **Faust oder Handfläche fungiert ebenfalls als Schwamm**

### <span id="page-3-4"></span>**Die Tastatur**

 Klick auf Knopf am SMART Board: Text kann geschrieben und bearbeitet werden (**TIPP**: mühsam und daher nicht zu empfehlen, besser am Podium)

### <span id="page-4-0"></span>**Die dynamische Werkzeugleiste von Smart Ink (= Kreis mit Stift)**

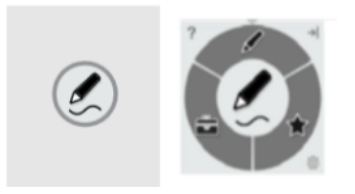

- Die dynamische Werkzeugleiste von SMART Ink ist standardmäßig aktiviert und wird am Desktop, in allen Office Programmen, Anwendungen, im Browser, etc. angezeigt
- Standardmäßig am rechten Rand, kann verschoben werden
- Definiert, was mit dem STIFT getan/ausgelöst werden soll (Stiftfarbe, Aufnahme, Spotlight etc.)
- Sobald ein Stift aus der Ablage aufgenommen wird, wechselt die Farbe des Kreises und Stiftes auf die am SMART Board eingestellte Farbe (schwarz, rot, grün oder blau). Wenn mit dem Stift im Menü eine andere Farbe oder Stiftart ausgewählt wird, ist dies über das Icon ersichtlich. Das Icon zeigt also immer an, wie der Stift gerade schreibt. Sobald ein Stift abgelegt und wieder aus der Ablage aufgenommen wird, wird die vorher getroffene Auswahl überschrieben und der Stift hat wieder die Farben, die am Podium oder auf der SMART Board Leiste leuchtet.

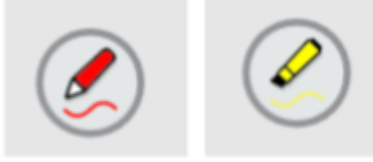

Durch Klick mit dem Stift in die Mitte öffnet sich das Menü:

#### **Stiftauswahl:**

- o Weitere Farben und Stärken sind möglich
- o Textmarker und weitere Stifte können ausgewählt werden
- o Sobald eine Farbe gewählt wurde —> einmal in die Mitte klicken, danach ist die Einstellung übernommen und erst dann sollte man schreiben (wenn man gleich auf die Seite wechselt, hat man ungewollt Punkt o.ä.)

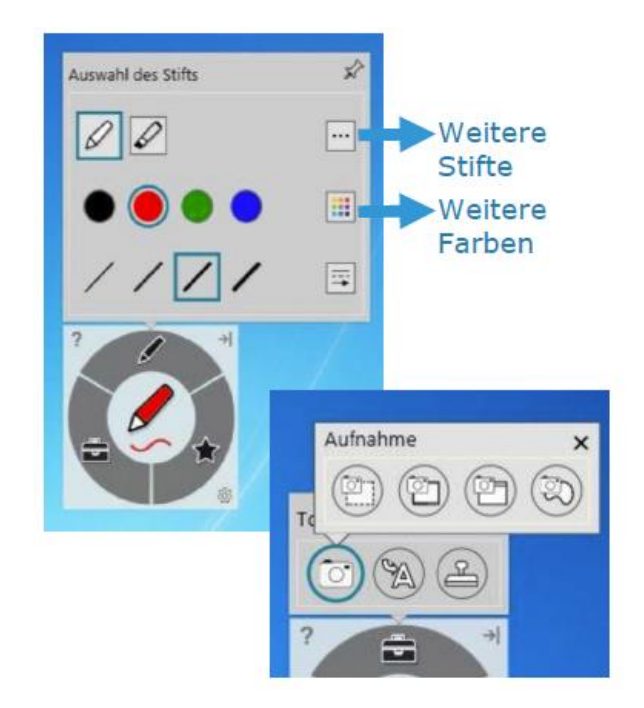

#### **Toolbox (Präsentationswerkzeuge):**

- o Spotlight (Taschenlampe)
- o Vorhang
- o Bildschirmaufnahme: Bildausschnitt, Vollbild, Fenster, Freihandauswahl
- o Stempel
- **Favoriten:** TIPP: hier können häufig verwendete Stifte/Stempel etc. definiert werden, sind dann schneller abrufbar; z.B. Smiley

### <span id="page-5-0"></span>**Das Smart Touch Menü/dynamische Werkzeugleiste von Smart Touch (= Kreis mit Hand)**

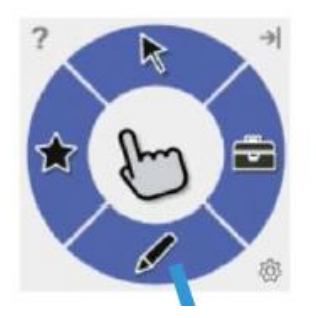

- Für alle, die lieber mit dem Finger am SMART Board schreiben möchten
- Erscheint, sobald man mit dem Finger einen Stift am SMART Board ausgewählt hat (z.B. im Stifte-Menü)
- Ist das Pendant zur dynamischen Werkzeugleiste von SMART Ink und definiert, was mit dem Finger getan/ausgelöst wird., z.B.:
	- o Schreiben, zeichnen und löschen
	- o Bildschirmaufnahme starten
	- o Speichern und Verwenden der SMART Ink Favoriten
- es kann sein, dass beide Menüs links Smart Touch, rechts Smart Ink, aufscheinen. So kann man sich stets rückversichern, welche Funktion Stift und Finger gerade haben.

#### <span id="page-5-1"></span>**Der Cursor**

- Ist zu sehen, wenn kein Stift aufgenommen wurde
- Ist über dem Touch Menü zu sehen, wenn der Finger als Stift ausgewählt wurde (um den Finger wieder zum Cursor zu machen)
- Über ihn kommt man wieder zum Cursor
- Am Podium wird der Stift durch Klick auf die entsprechende Taste wieder zum Cursor

# <span id="page-6-0"></span>**SMART Notebook: Oberfläche & Funktionen**

## <span id="page-6-1"></span>**Öffnen der Software**

- Über das Icon "SMART Notebook" am Desktop
- Über das Software Center der WU können Sie SMART Notebook auf Ihrem Arbeitsplatzrechner installieren

## <span id="page-6-2"></span>**Die Werkzeugleisten**

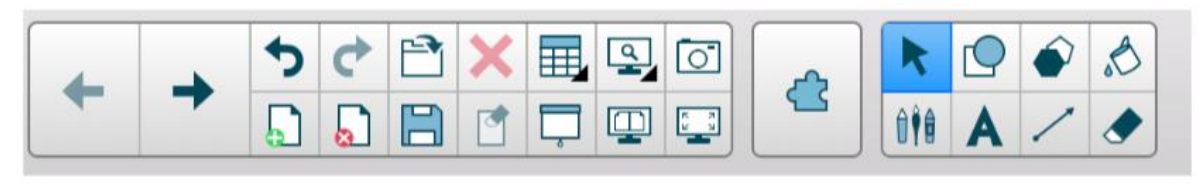

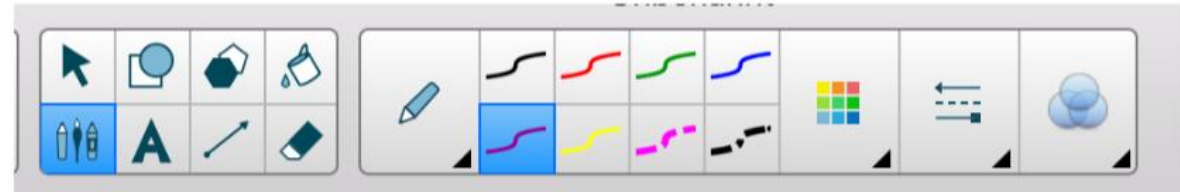

- **Standardmäßig oben**
- **-** Links Funktionen: Vor/Zurück, Rückgängig, Neue Folie, Folie löschen, Speichern, Löschen, Seite leeren, Tabelle einfügen, Vorhang, Seitenansicht, Vollbild, Zweiseitige Ansicht, Aufnahme
- **Rechts grafische Werkzeuge (Stifte,** Formen, Farben etc.)

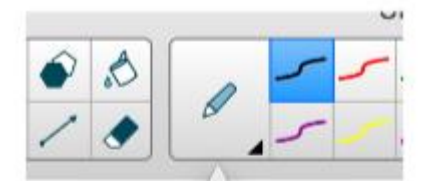

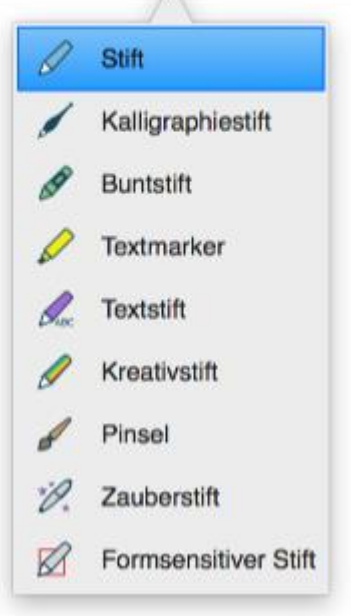

#### **Empfohlene Stifte:**

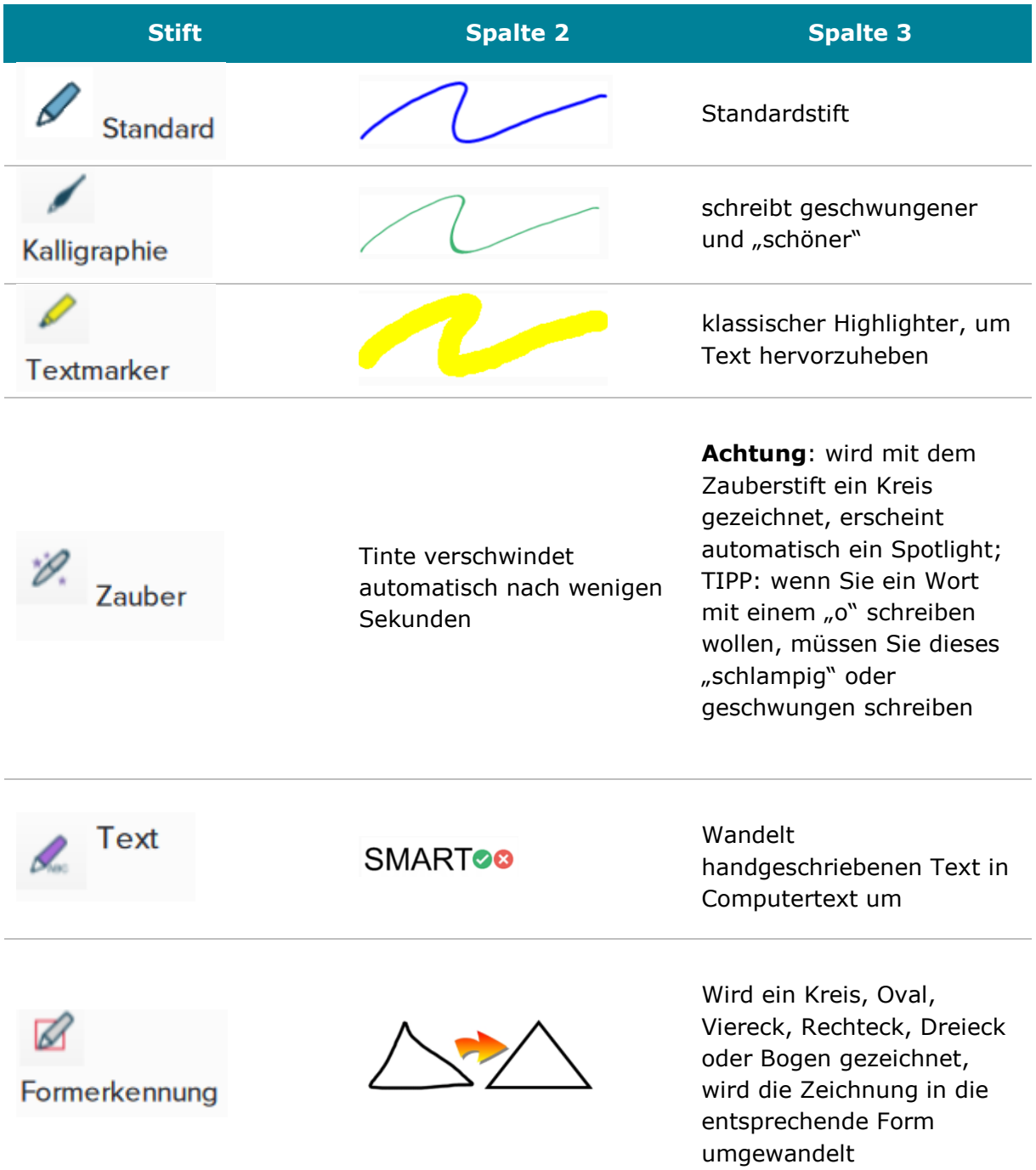

SMART Notebook fasst Linien zu einem einzigen Objekt zusammen, wenn Sie z.B. ein Wort zügig schreiben. Sie können dann das ganze Wort verschieben und verändern. Wenn Sie zwischen den geschriebenen Zeichen mehr Platz lassen, mehr Zeit vergehen lassen oder den Stift wechseln, interpretiert SMART Notebook das Geschriebene als zwei Elemente. TIPP: Um Elemente/Buchstaben zu verbinden, die zusammengehören, nutzen Sie Funktion "GROUP/Gruppieren".

### <span id="page-8-0"></span>**Ansicht der Seite(n)**

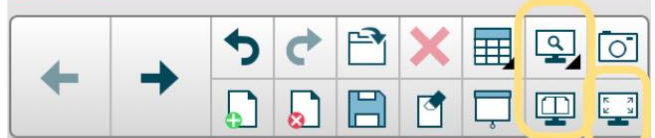

- Vollbild: es erscheint ein eigenes kleines Menü:
- Vorherige, nächste Seite
- Weiteres Menü (Stifte-Auswahl, etc.)
- Ganze Seite oder Seitenbreite

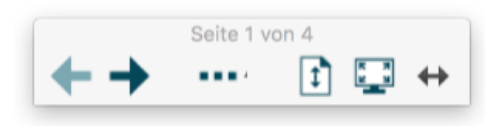

- Vollbildmodus schließen
- $\Box$   $\Box$  Zweiseitige Anzeige: 2 Seiten immer nebeneinander; auch im Vollbild möglich (TIPP: zum Vergleichen, Gegenüberstellen)
- Weitere Ansichten: z.B. Ganze Seitenbreite (für ganze Seite runterscrollen)
	- Extend Page Seite erweitern: am Ende jeder Seite Link "Extend Page": kann beliebig verlängert werden, TIPP: bei zweiseitiger Ansicht hilfreich oder um Inhalte alle auf einer Seite zu haben

### <span id="page-9-0"></span>**Das Seitenregister**

- **Standardmäßig links**
- $\leftarrow$  Mit Pfeilchen von links nach rechts verschiebbar (TIPP: Rechts- Linkshänder)
- Seitenübersicht über alle Notebook-Seiten
	- - Pfeile: Vorherige Seite, nächste Seite
	- Neue Seite einfügen
- Seite löschen
- Galerie: Vorlagen, Bilder, ganze notebook-Dateien (TIPP:SMART Meeting Pro Vorlagen, Lesson Activity Exampels)
- Anhänge: Dateien können hier hinterlegt werden, zB PDFs, Links, ... (TIPP: man hat alles gebündelt in einer notebook-Datei, was man in der LV-Einheit benötigt)
- Eigenschaften: Tinte, Formen, Linien, Text und Tabellen können hier in ihren Eigeschaften verändert werden.
- Add-Ons: YouTube Videos können gesucht und direkt auf Seite eingebettet werden; Lektions-Rekorder

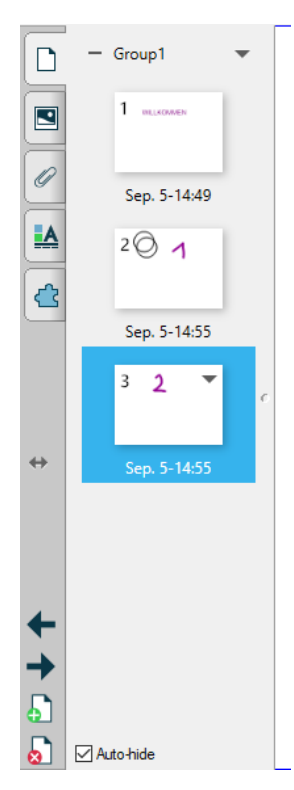

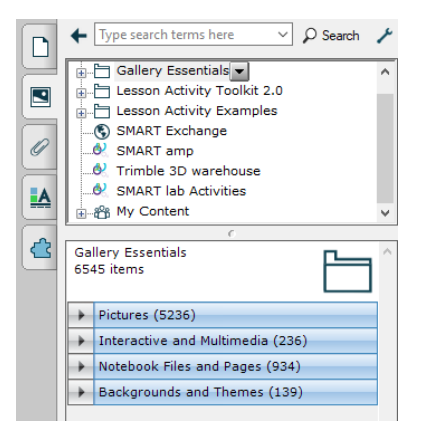

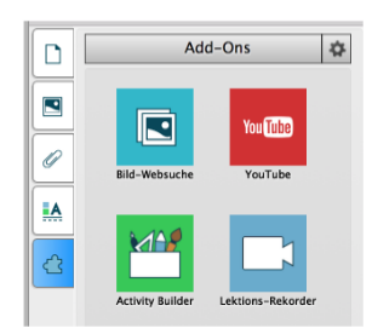

#### <span id="page-10-0"></span>**Das Kontextmenü**

- Bei jedem Objekt dabei: Klick auf Pfeilchen in der rechten oberen Ecke
- Ausschneiden, Klonen, Kopieren, Einfügen, Löschen etc.

TIPPS:

- **Lock/Sperren: Objekt** wird gesperrt bzw. fixiert, sodass es nicht mehr verschoben oder verändert werden kann
- **Group/Gruppieren:** Fasst mehrere markierte Objekte zu einem einzigen Objekt zusammen
	- Infinite Cloner/Endloskloner: ein Element wird durch Rausziehen ständig wieder kopiert
- Recognize "Sonne" Recognize "5onne" Change Recognition Language Recognize as Shape Recognize as Table Clone  $Ctrl + D$ Cut  $Ctrl+X$ Copy  $Ctrl + C$  $C$ trl+V **Pacte** Delete Del Infinite Cloner Lock Link To Tool  $\overline{\phantom{a}}$ Group  $\overline{\phantom{0}}$ Flip Order Link... Sound... Properties...
- Recognize/Erkennen: Handgeschriebenes wird als Computertext erkannt und umgewandelt

#### <span id="page-10-1"></span>**Objekteigenschaften**

- Jedes geschriebene oder eingefügte Objekt kann kleiner/größer gezogen, angetippt und verschoben werden
- Geschriebenes kann mit Schwamm oder Hand gelöscht werden
- Eingefügte Formen müssen mittels Löschen-Button entfernt werden, diese können nicht mit dem Schwamm gelöscht werden

#### <span id="page-10-2"></span>**Handschrift vs. Computerschrift**

- Textfelder können eingefügt werden
- Kontextmenü: "Erkennen als..." wandelt handgeschriebenen Text um Computertext um (auch Sätze)

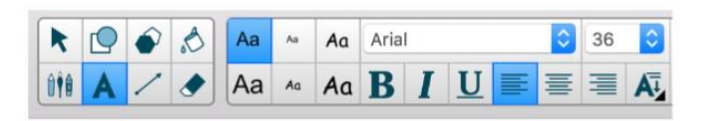

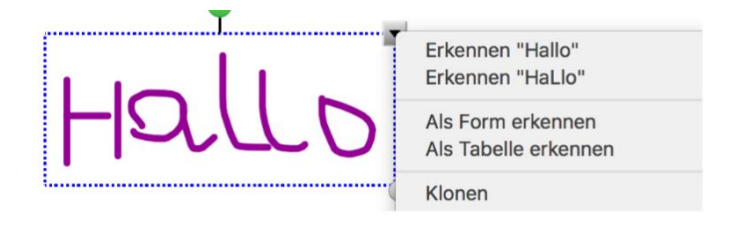

- Textstift/Text pen: kann über die Stiftauswahl gewählt werden: wandelt Handgeschriebenes automatisch in Computertext um
- Tastatur: mühsam und nicht zu empfehlen, besser zum Monitor gehen und dort tippen

#### <span id="page-11-0"></span>**YouTube-Add-on**

bettet YouTube-Video auf Seite ein. Video kann auch beschrieben werden

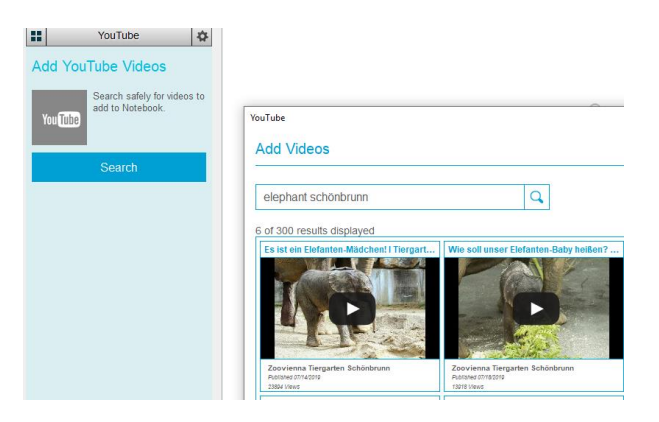

### <span id="page-11-1"></span>**Import von PPT und PDF Dateien**

Unter "File" > "Import" können PPT oder PDF Dateien in SMART Notebook importiert werden. Dabei gibt es 2 Möglichkeiten, wie der Import erfolgen soll:

- a) Die einzelnen Seiten werden als Bild eingefügt. Diese sehen aus wie die originalen Seiten, können aber nicht verändert werden. (= empfohlene Variante)
- b) Die einzelnen Seiten werden als editierbare Objekte eingefügt, schauen aber eventuell ein wenig anders aus als die originalen.

Der Import-Prozess öffnet immer ein neues notebook-file, Sie können PPT oder PDF nicht zwischen bestehende Seiten einfügen.

Sobald die PPT oder PDF Datei importiert wurde, können neue leere Seiten auch dazwischen eingefügt werden.

Der Import ist eine gute Möglichkeit, wenn Sie Ihre Präsentationsfolien direkt in SMART Notebook einbauen wollen und so nicht wechseln müssen, mit allen Vorteilen und Funktionalitäten von SMART Notebook (Stifte, etc.).

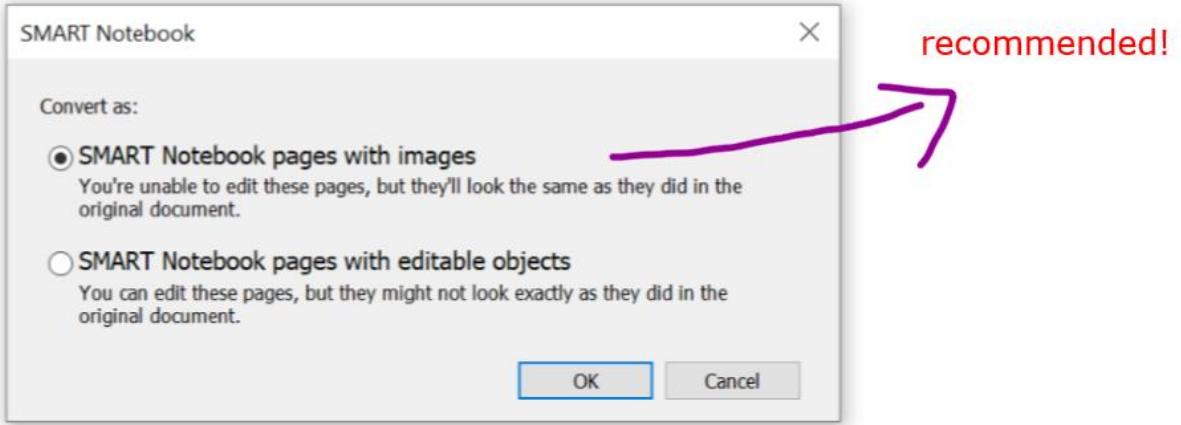

## <span id="page-12-0"></span>**Speichern und Exportieren**

- "File" "Save as": als .notebook (TIPP: kann in der nächsten Einheit weiterverwendet werden)
- " "File" "Export as": PDF, PPT, Bild... (TIPP: um Studierenden zur Verfügung zu stellen)

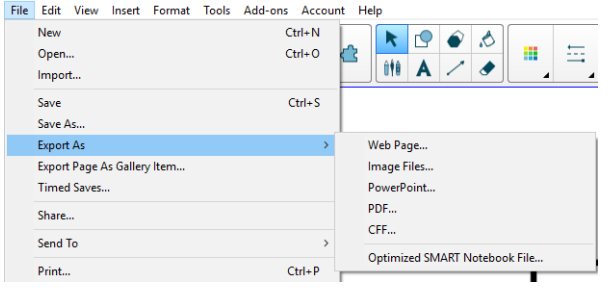

### <span id="page-12-1"></span>**Smart Lab Aktivitäten**

- **Interaktive Spiele und Aktivitäten können ohne viel Aufwand eingefügt werden**  $\rightarrow$  Einfügen/Insert Smart Lab Activity
- Empfehlenswert: Lückentexte, Zuordnung, Bildbeschriftung

#### <span id="page-13-0"></span>SMART lab

#### Aktivität auswählen

Verwerfen

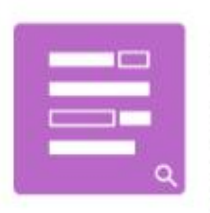

#### Fülle die Lücken aus

Die Schüler ziehen Worte oder Zahlen in die Lücken. Dadurch werden Ableitung, Komposition und Gedächtnis gelehrt/gefördert.

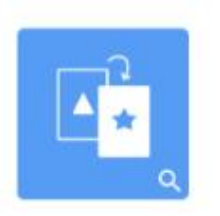

#### Flip Out

Karteikarten fördern die Kompetenz in Einzelgesprächen, das<br>Gedächtnis sowie das Vokabular.

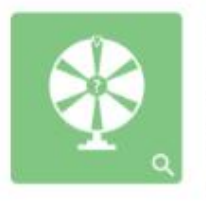

#### Spiel-Show

Die Schüler beantworten Die Schuler beantworten<br>abwechselnd Fragen in den<br>Formaten Multiple-Choice<br>oder Richtig/Falsch. Der Lehrer kann das Tempo vorgeben.

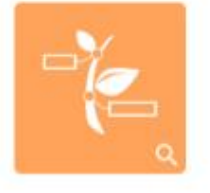

#### Beschriftung enthüllen

Die Schüler lernen die Namen spezifischer Teile eines Bildes. Dadurch werden Merkfähigkeit und Folgerungsvermögen gefördert.

# <span id="page-14-0"></span>**Einsatzszenarien und Templates für den Unterricht**

#### <span id="page-14-1"></span>**Einsatzszenarien für SMART Notebook**

- **Tafelbild entwickeln**, erweitern und weiterverwenden
- **Grafiken aus Web etc. einfügen** (Copy & Paste oder Bildschirmaufnahme) und annotieren, ergänzen, diskutieren
- **Brainstorming** mit Studierenden
- **Gruppenfindung** (z.B. mittels aufdeckbaren Memory-Karten: Studierende decken Memory-Karten auf und so finden sich gemeinsame Paare)
- **Feedback & Stimmungsabfrage** (anonyme Variante: Beide Projektionsflächen werden auf BLACK gestellt, Studierende kommen ans Podium und machen dort ihr Kreuz. Wenn alle fertig sind, wird BLACK aufgehoben und das Ergebnis ist am SMART Board sichtbar)
- **Interaktive Übungen:**
	- o Zuordnungsübungen
	- o Aufdeck-Übungen mit Wisch-Effekt
- o Lückentextübungen
- **Smart Lab Activities: Das passt,** Lückentext, Bild-Beschriftung
- **Vorlagen für kurze inhaltliche Inputs und Aktivitäten:**
	- o Pro & Contra-Listen
	- o ABC-Analyse
	- o Perspektivenwechsel
	- $\Omega$  ...
- **· Vorlagen von SMART verwenden** und anpassen (zu finden in den Gallery  $\rightarrow$ **Lesson Activity Examples**)
- **Eigene Vorlagen basteln**: direkt in SMART Notebook erstellen ODER in PPT erstellen und in SMART Notebook importieren (ACHTUNG: der Import von PPT-Folien in SMART Notebook ist grundsätzlich möglich über "Datei" - "Importieren". Jedoch gib es häufig Abstürze oder Fehler beim Import oder die PPT-Folien werden verzerrt dargestellt)

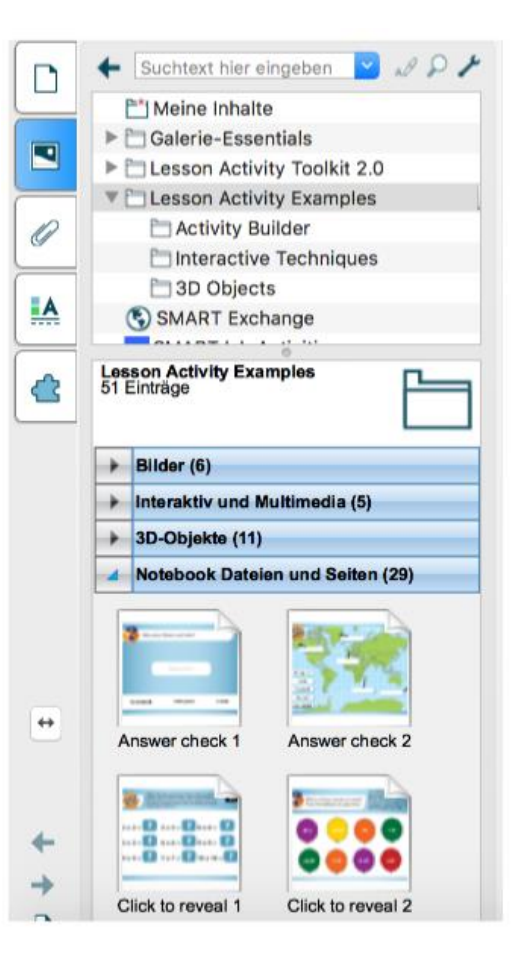

- **Beispiel: Aufdeck-Übung:** 
	- o Bilder oder Textfelder werden eingefügt und verankert (Lock).
	- o überall dort, wo etwas aufgedeckt werden soll, wird mit dem Stift eine Übermalung eingefügt, die das Bild oder den Text überdeckt.
	- $\circ$  Die Übermalung wird in den Eigenschaften mit derselben Farbe definiert, die rundherum zu sehen ist
	- o wird diese Übermalung mit der Hand oder dem Schwamm weggewischt, zeigt sich das dahinterliegende Bild/der Text.

#### <span id="page-15-0"></span>**Beispiele für Vorlagen**

(erstellt von Rosanna Steininger, MSc (WU), Institut für Wirtschaftspädagogik):

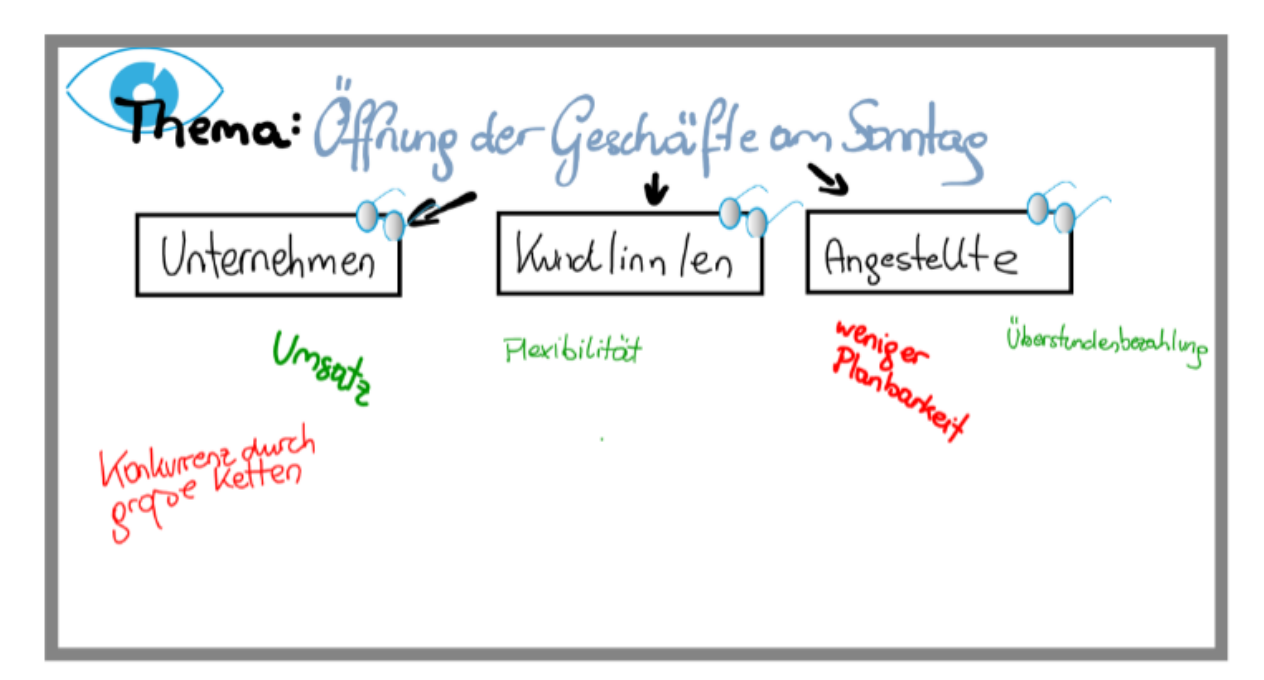

Gegenüberstellung unterschiedlicher Perspektiven

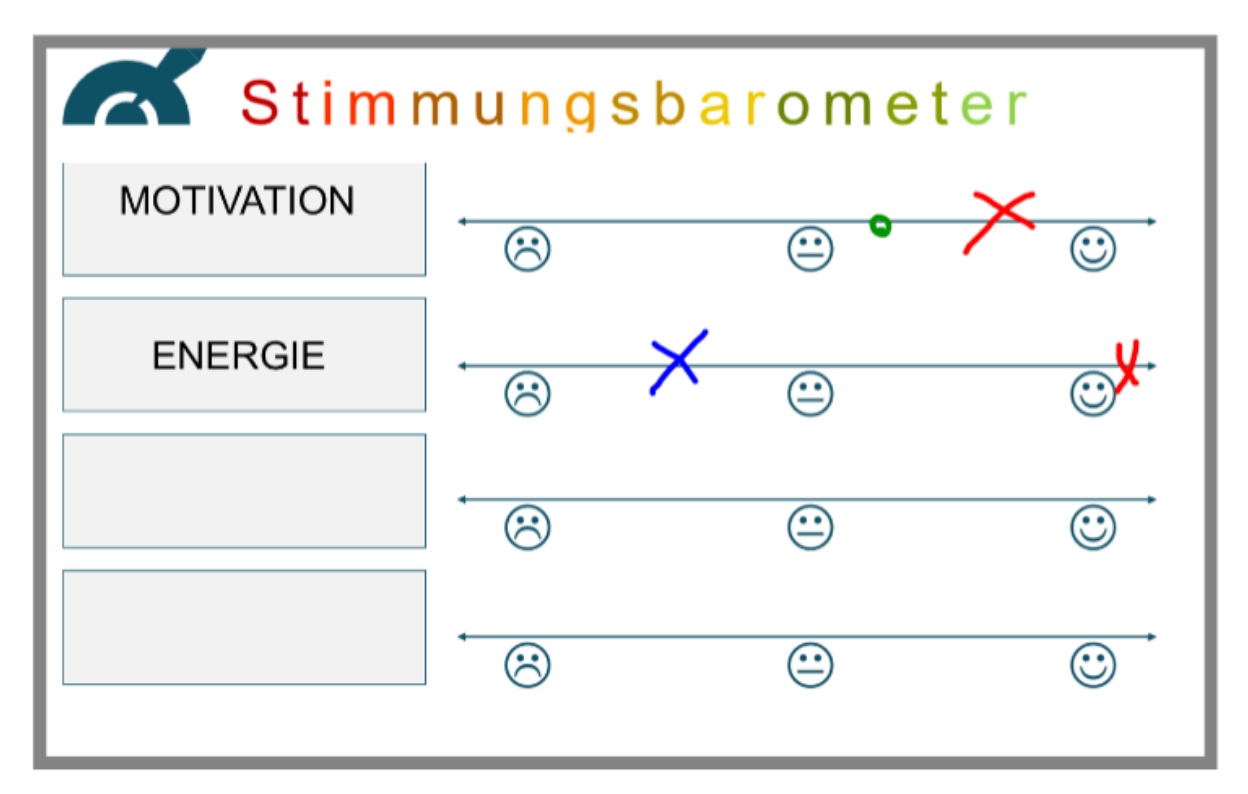

Feedback zu verschiedenen Aspekten

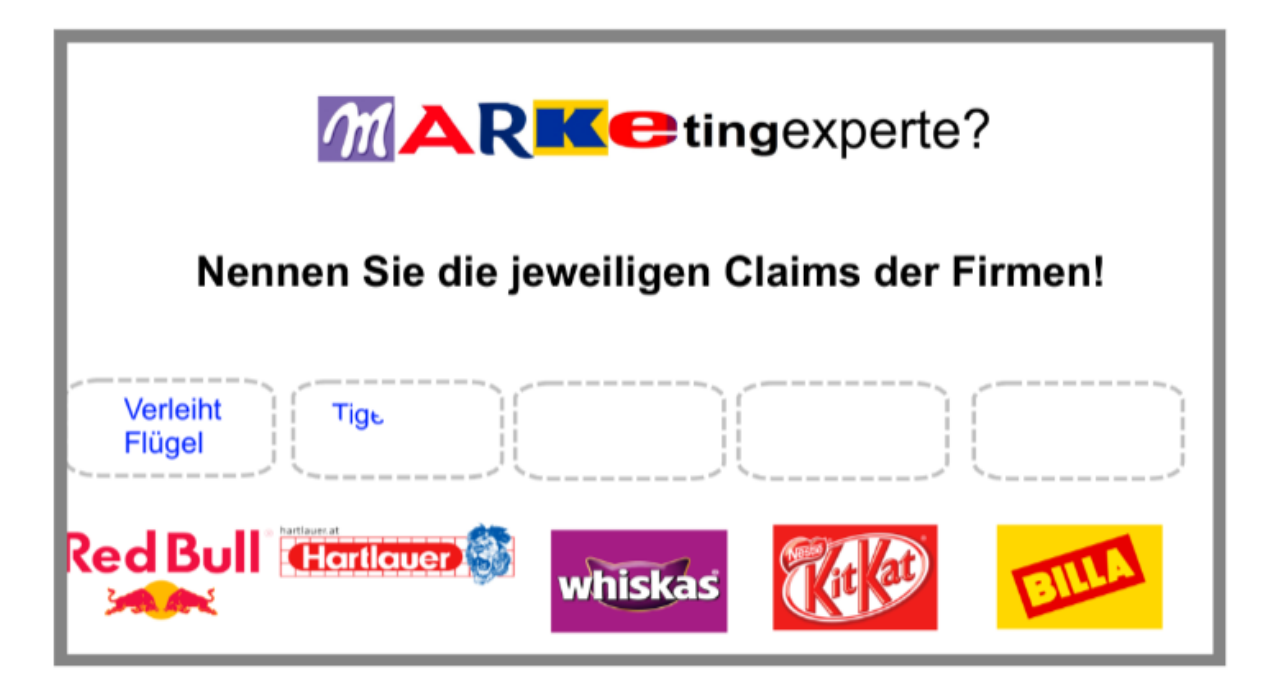

Aufdeck-Übung:

- Boxen und Textfelder werden erstellt, diese werden verankert ("lock")
- Mit weißem Stift wird Übermalung über die Textfelder gemalt
- Die Übermalung wird geklont und über alle Textfelder gelegt
- Mit Radiergummi oder Hand wird Übermalung weggelöscht

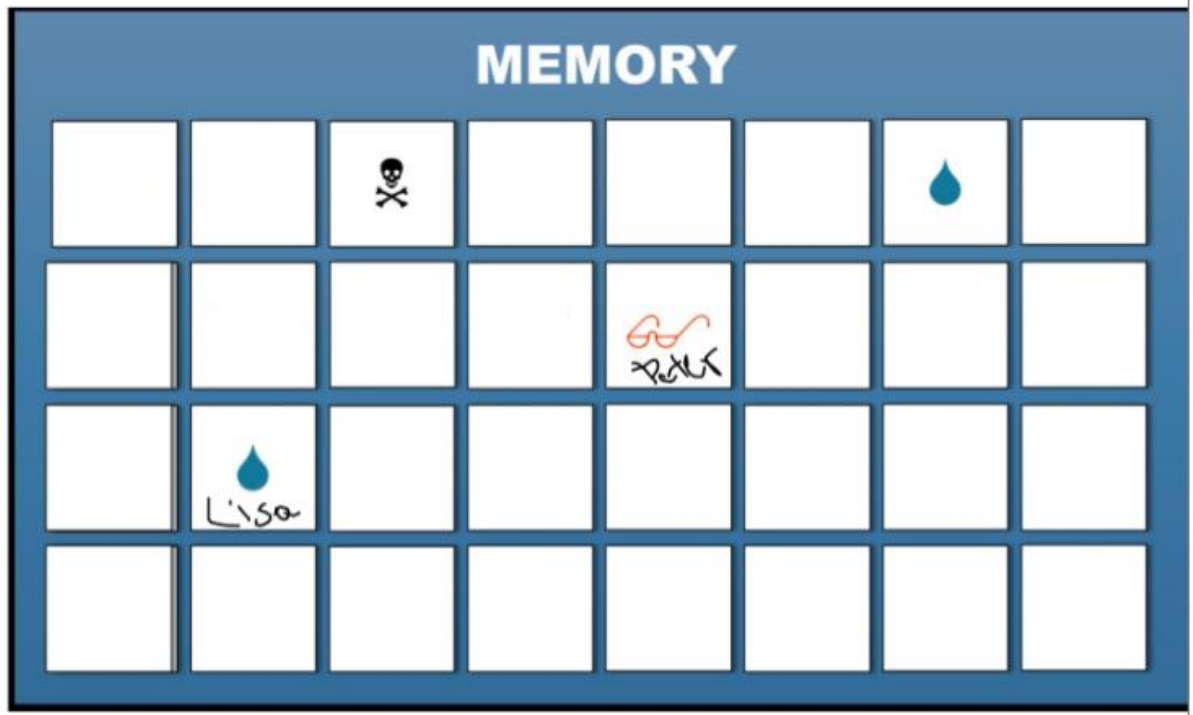

Teamfindung mittels Memory:

Grafik mit Symbolen wird verankert ("lock")

- Mit weißem Stift wird Übermalung über ein Symbol gemalt
- Die Übermalung wird geklont und über alle Symbole gelegt
- Mit Radiergummi oder Hand wird Übermalung weggelöscht, Studierende schreiben Namen in ein Feld
- **Gleiche Symbole bilden ein Team**

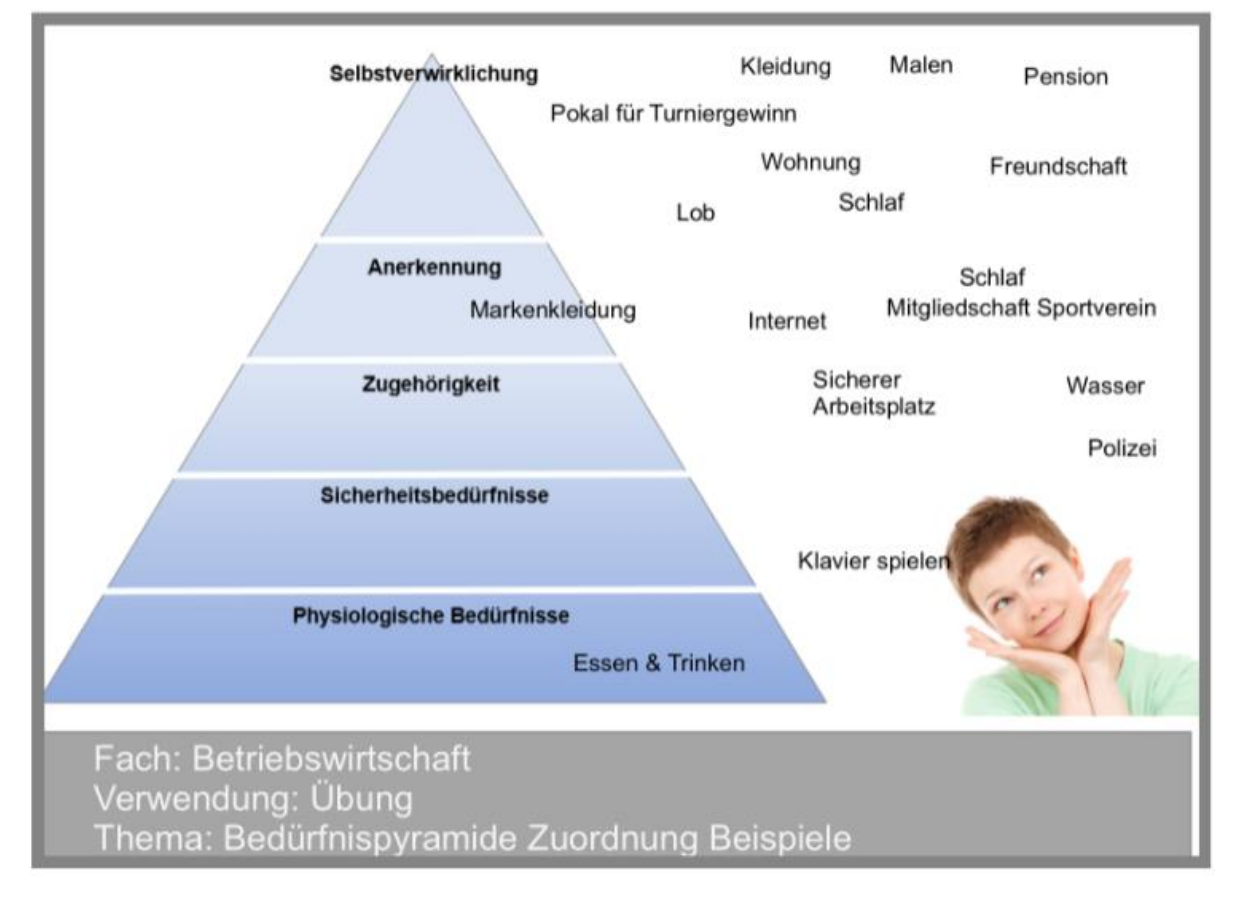

Zuordnungsübung mittels Drag&Drop:

- Grafik wird verankert ("lock")
- **Begriffe werden als Textfelder eingefügt**

# <span id="page-19-0"></span>**Annotieren von Dokumenten und Anwendungen**

- SMART Ink = die Tinte des SMART Boards/SMART Podiums
- Wird standardmäßig in notebook-Dateien, in Anwendungen, am Desktop, in PDFs und im Browser verwendet
- Smart Ink Annotationen sind einzelne Grafikobjekte und können dementsprechend behandelt werden (verschieben, vergrößern, Eigenschaften etc.)
- TIPP: Smart Ink Annotationen können gelöscht werden:
	- o mit dem Schwamm/Faust (am SMART Board)
	- o mit Markieren und Löschen-Button (Immer)
	- o mit dem Stift als Radiergummi (am Monitor und im digitalen Whiteboard)
	- o mittels kleinem Ink-Icon rechts oben: alle Markierungen entfernen (betrifft Browser, Anwendungen, Word, Excel und Desktop)

### <span id="page-19-1"></span>**Annotationen im PowerPoint-Präsentationsmodus**

- Annotationen werden direkt in die PPT-als Grafikelemente gespeichert
- **Im PPT-Präsentationsmodus gibt es eine** eigene Smart Ink Werkzeugleiste, mit der Annotationen in der Präsentation gemacht werden können
- Klick auf "...": Stift und Textmarker-Auswahl, neue Folie, etc.
- 
- Diese Änderungen werden direkt im Dokument abgespeichert und sind somit auch beim Abspeichern des PPT-Files eingebettet
- 

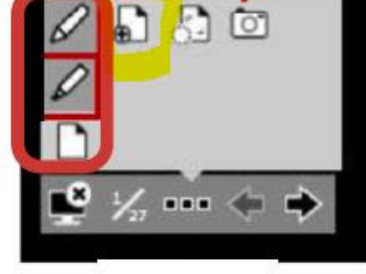

**TIPP:** im Präsentationsmodus neue Folie einfügen, falls Sie schnell eine leere Seite

benötigen, um mehr zu schreiben/zu zeichnen. ACHTUNG: es muss im Folienmaster ein Folienlayout namens "Blank" geben, damit eine leere Folie hinzugefügt wird.

## <span id="page-20-0"></span>**Annotationen in PDFs**

PDFs können mit dem Adobe Acrobat Reader oder dem SMART Ink Document Viewer geöffnet werden. Die Unterschiede bestehen vor allem im Abspeichern von Annotationen und in der Navigation.

#### **Unterschiede in der Navigation:**

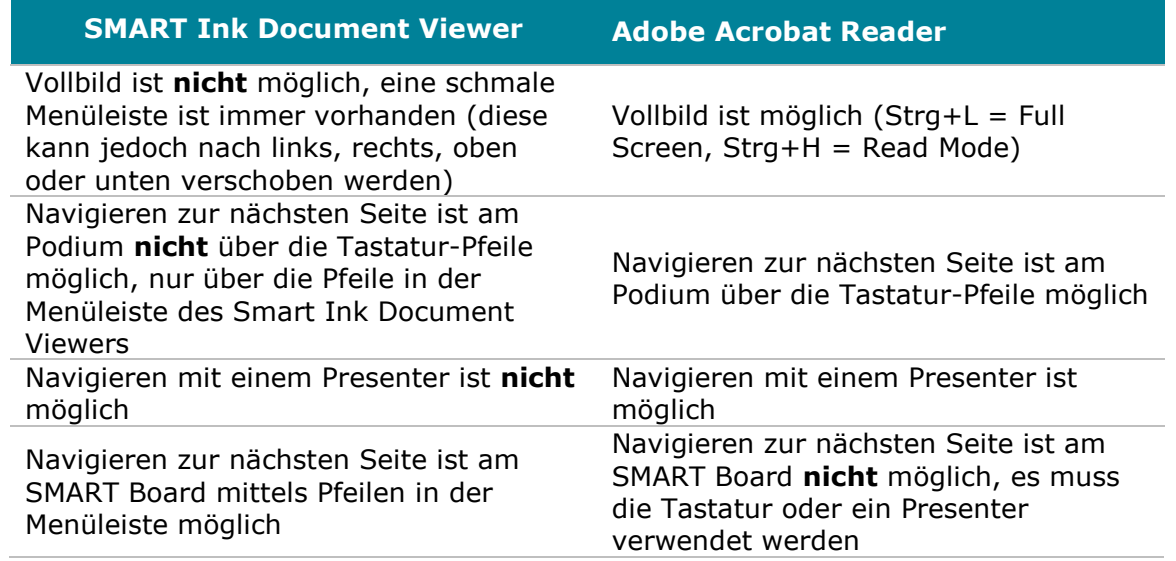

#### **Unterschiede im Annotieren:**

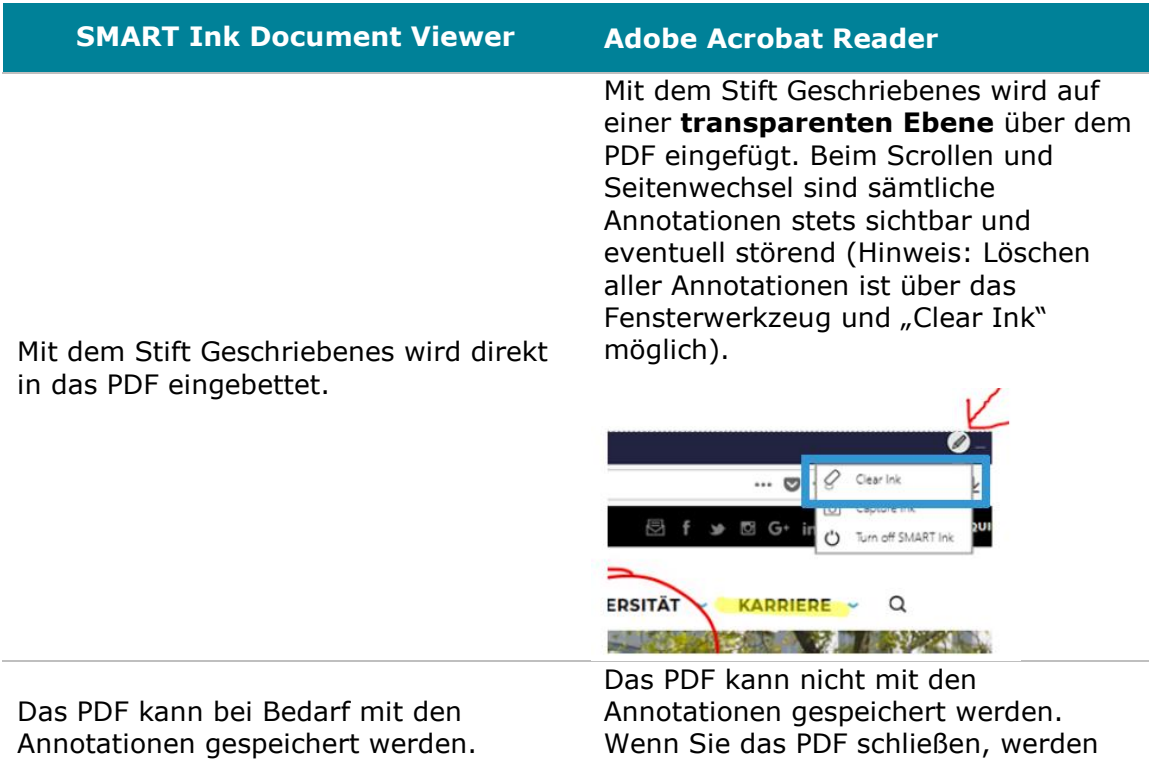

sämtliche Annotationen verworfen.

### <span id="page-21-0"></span>**Annotationen in Office-Programmen (Word, Excel), im Webbrowser und in Anwendungen**

- Annotationen werden NICHT direkt in das Dokument bzw. die Anwendung eingebettet, sondern legen sich eine Ebene darüber, quasi nur über den Bildschirm.
- Beim Scrollen und Weiterklicken sind die geschriebenen Notizen und Hervorhebungen stets zu sehen.
- Sobald das Dokument oder die Anwendung geschlossen wird, werden die schriftlichen Notizen verworfen, d.h. Änderungen können NICHT im Dokument gespeichert werden.
- Wenn Sie die geschriebenen Notizen sichern möchten, müssen Sie einen Screenshot machen
- Über das Fensterwerkzeug können alle Annotationen gelöscht werden ("Clear Ink") oder ein Screenshot gemacht werden ("Capture Ink")

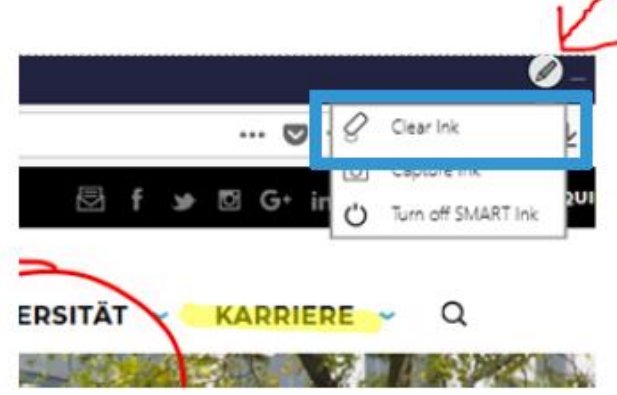

# <span id="page-22-0"></span>**Werkzeuge zum Highlighten und Aktivieren**

### <span id="page-22-1"></span>**Werkzeuge in der Toolbox**

Während einer Präsentation können Sie über die **Toolbox** im dynamischen SMART In Menü Werkzeuge auswählen, mit denen Sie die Aufmerksamkeit auf bestimmte Aspekte lenken können, z.B. auf eine bestimmten Textpassage auf einer Webseite. ACHTUNG: das Menü ist NICHT im PPT-Präsentationsmodus zugänglich.

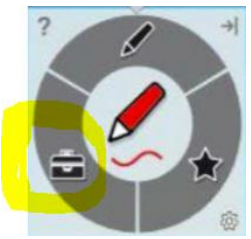

- - Vorhang: schrittweises Aufdecken bzw. Zudecken nach allen Seiten
- Spotlight: gezielt Aufmerksamkeit auf Bildchirmbereiche und Ausschnitte lenken; kann vergrößert und bewegt werden

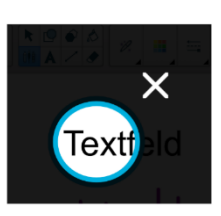

Stempelkissen: Smileys, Daumen hoch & Co können eingefügt werden

 Zauberstift: Tinte verschwindet nach ein paar Sekunden (Tipp: ev. beim Annotieren von Dokumenten) (Achtung: wird mit dem Zauberstift ein Kreis bzw. "o" gezeichnet, erscheint automatisch ein Spotlight; TIPP: wenn Sie ein Wort mit einem "o" schreiben wollen, müssen Sie dieses "schlampig" oder geschwungen schreiben)

## <span id="page-22-2"></span>**Bildschirmaufnahmen**

■ Über den Button **in der Menüleiste von SMART** Notebook oder über die Toolbox in der dynamischen Werkzeugleiste von SMART Ink können an jeder Stelle (innerhalb eines Dokuments, im Browser, PDF, etc.) Screenshots/Bildschirmaufnahmen gemacht werden.

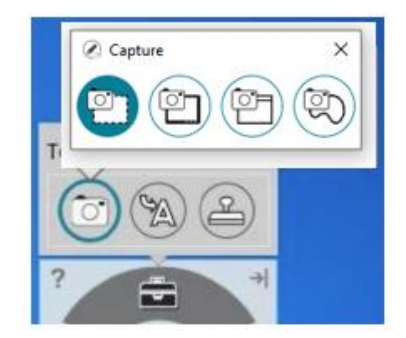

- Möglich sind: Bildausschnitt, Vollbild, Fenster, Freihandauswahl
- Sobald Sie einen Bereich gewählt haben, ertönt ein Kamerageräusch und Sie werden gefragt, was Sie tun möchten. Die erste Option ist, die Send to a new page in SMART Notebook Aufnahme an eine neue Seite in SMART Notebook zu schicken, auf der Sie das Bild weiterbearbeiten Do something else...

können. Sie können die Aufnahme aber auch am Desktop oder einem anderen Ort speichern.

### <span id="page-23-0"></span>**Interaktive Tools einfügen**

Gallery > Lesson Activity Examples > Interactive and Multimedia

Praktische Tools wie Würfel, Timer, Spinner, um Aktivitäten zu visualisieren und zu begleiten

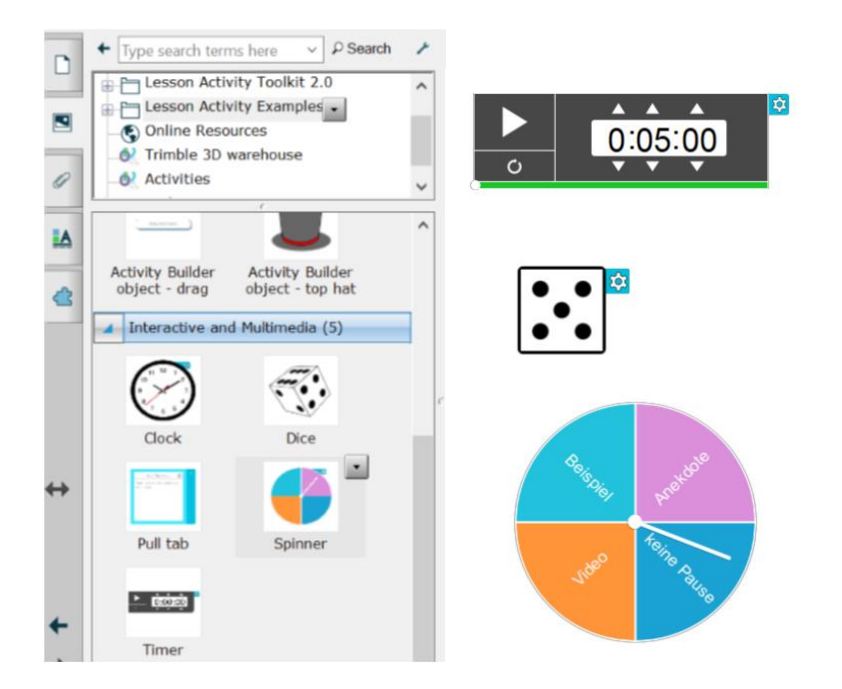

# <span id="page-23-1"></span>**Tipps bei Fehlfunktionen**

- Stift und Finger machen Aktion nicht an der richtigen Stelle  $\rightarrow$  Kalibrieren über Taste am SMART Board
- Finger schreibt statt dass er auswählt  $\rightarrow$  Zurück zum Cursor wechseln
- Stifte schreiben nicht mehr  $\rightarrow$  Zurücklegen der Stifte in die Fächer
- Dynamische Werkzeugleiste von Smart Ink ist nicht mehr da  $\rightarrow$  Icon am Desktop manuell starten (SMART Ink)
- **Dynamische Werkzeugleiste von SMART Touch ist nicht mehr da**  $\rightarrow$  **Icon am** Desktop manuell starten (SMART Touch)
- Schwamm ist zu groß  $\rightarrow$  Radierer in der Menüleiste oben wählen und kleinere Größe einstellen
- SMART Board reagiert nicht und lässt sich nicht bedienen: steht man wirklich beim SMART Board und nicht beim Whiteboard?  $\odot$

# <span id="page-24-0"></span>**Weiterführendes**

OFFIZIELLE BENUTZERHANDBÜCHER VON SMART

- **SMART Notebook 20 Online Anleitung** [https://support.smarttech.com/docs/software/notebook/notebook-](https://support.smarttech.com/docs/software/notebook/notebook-20/de/home.cshtml)[20/de/home.cshtml](https://support.smarttech.com/docs/software/notebook/notebook-20/de/home.cshtml)
- **Schulungen & Videos** [https://support.smarttech.com/docs/software/notebook/notebook-](https://support.smarttech.com/docs/software/notebook/notebook-20/de/training-and-videos/default.cshtml)[20/de/training-and-videos/default.cshtml](https://support.smarttech.com/docs/software/notebook/notebook-20/de/training-and-videos/default.cshtml)

# <span id="page-25-0"></span>**Fragen & Support**

Für weitere Fragen oder Anregungen können Sie Marlis Sobernig kontaktieren:

Mag. Marlis Sobernig

T: 01 31336-5523 E: [marlis.sobernig@wu.ac.at](mailto:marlis.sobernig@wu.ac.at)

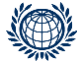

**PROGRAMMMANAGEMENT & LEHR-/LERNSUPPORT**  PROGRAM MANAGEMENT & TEACHING & LEARNING SUPPORT **Digital Teaching Services**

T +43-1-313 36-6030 Welthandelsplatz 1, 1020 Vienna digitalteaching@wu.ac.at https://short.wu.ac.at/digitale\_lehre